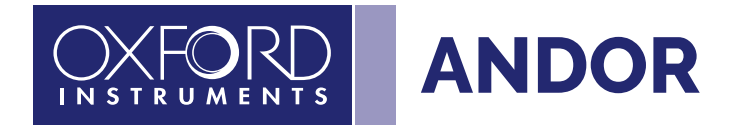

# Configure Andor sCMOS with MaxIm DL

ANDOR

 $\hat{c}$ 

 $\boldsymbol{Q}$ 

Balor

ANDOR

Zyla

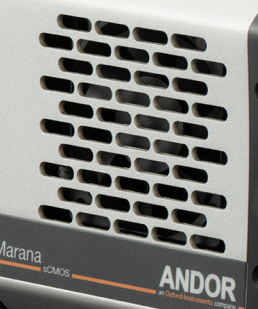

Quick Start Guide

**andor.oxinst.com**

Configure your Andor sCMOS with MaxIm DL using this quick start guide.

#### Step 1: Install MaxImDL

Download MaxImDL from<https://diffractionlimited.com/product/maxim-dl/> and install.

### Step 2: Download and Install ASCOM

Download the ASCOM Platform here: <https://ascom-standards.org/Downloads/Index.htm>

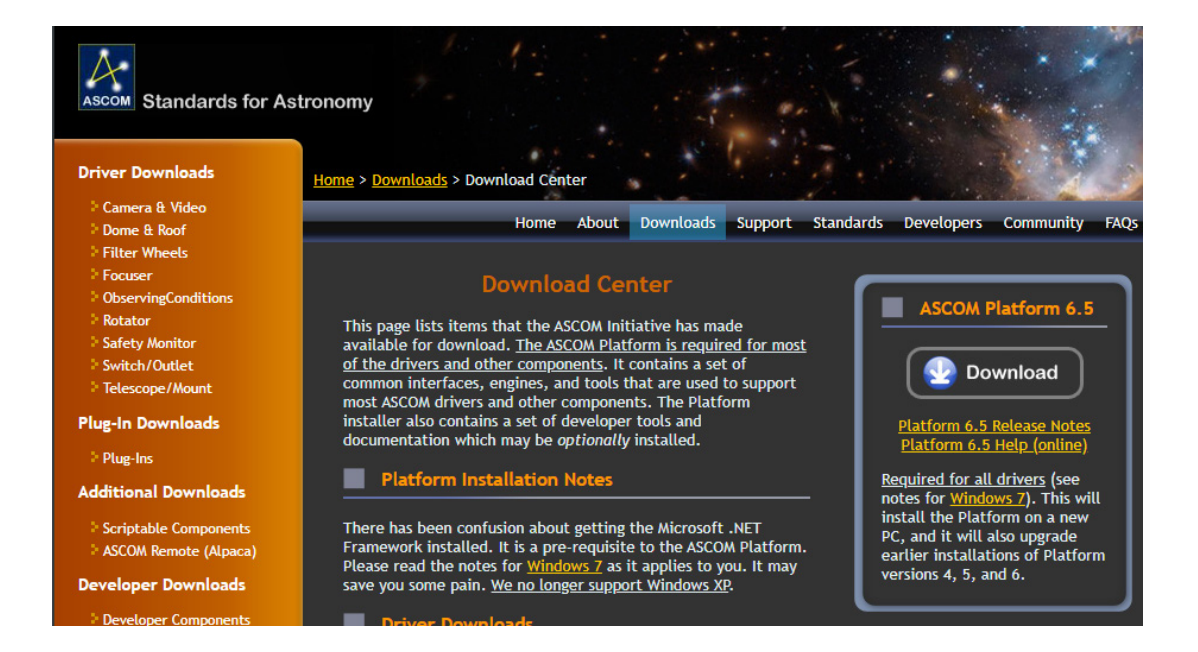

#### Step 3: Download and Install the Andor ASCOM driver

Download the Andor ASCOM driver here: [https://andor.oxinst.com/downloads/view/andor](https://andor.oxinst.com/downloads/view/andor-ascom-setup-3.14.30031.0 )[ascom-setup-3.14.30031.0](https://andor.oxinst.com/downloads/view/andor-ascom-setup-3.14.30031.0 )

Install the Andor ASCOM driver.

#### Step 4: Download and Install the Andor Driver Pack 3

Download the Andor Driver Pack 3 here: [https://andor.oxinst.com/downloads/view/andor](https://andor.oxinst.com/downloads/view/andor-driver-pack-3.15.30000.0-(scmos))[driver-pack-3.15.30000.0-\(scmos\)](https://andor.oxinst.com/downloads/view/andor-driver-pack-3.15.30000.0-(scmos))

Install the Andor Driver Pack 3.

Note: If you already have another Andor software installed, e.g. Andor Solis, skip this step.

٠

#### Step 5: Configure the camera:

Launch the MaxIm DL Camera Control window.

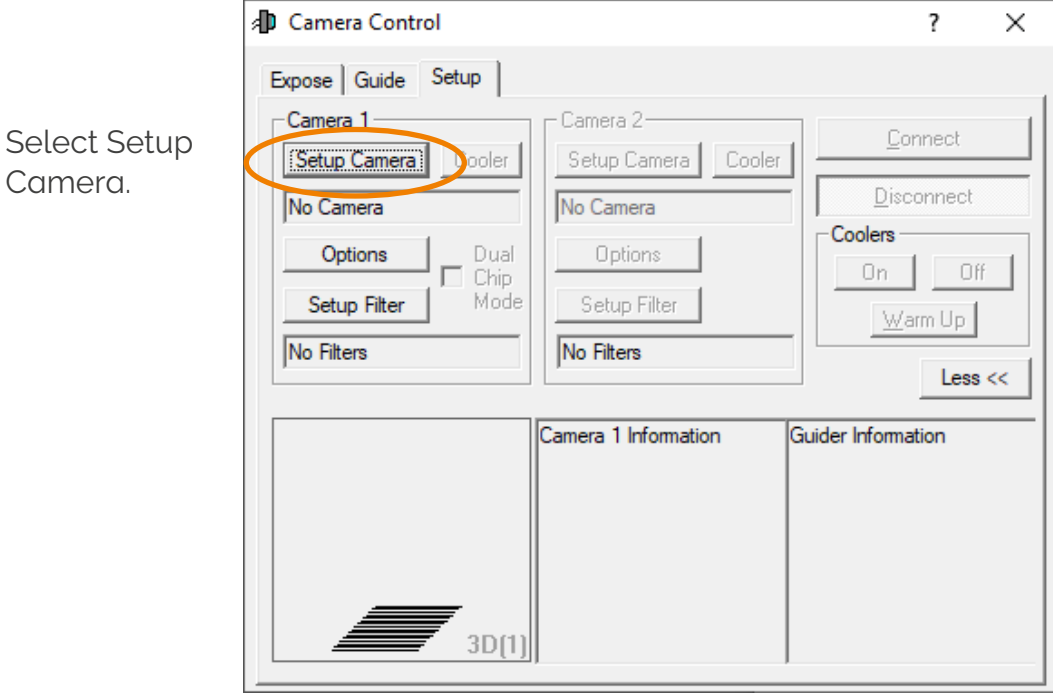

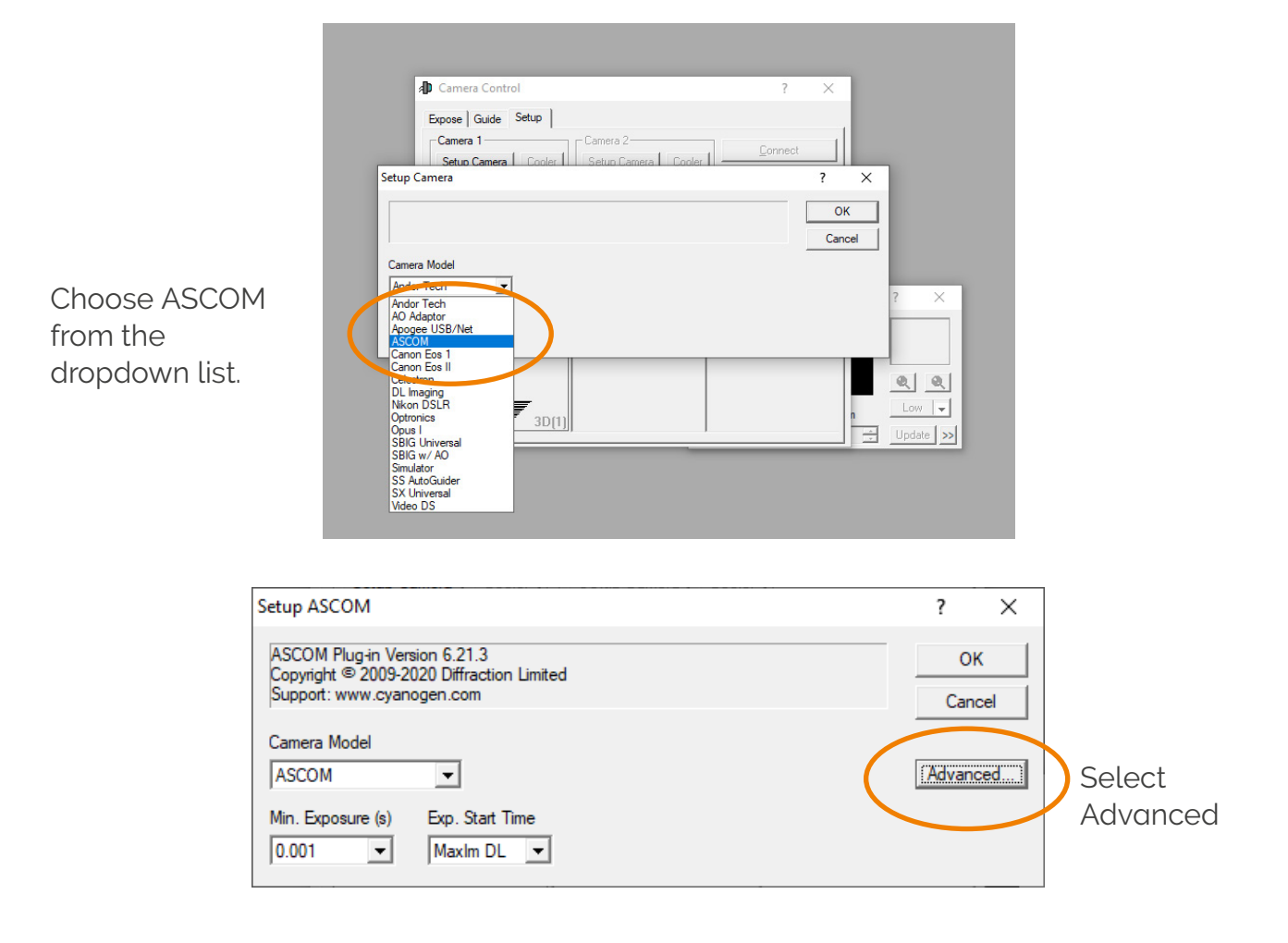

# Camera.

٠

In the ASCOM Camera Chooser select: Andor sCMOS (SDK3).

Configure your acquisition in the Andor sCMOS Setup window Here select your trigger mode, pixel readout rate, electronic shuttering mode, dynamic range, temperature and enable Spurious Noise Filter and overlap.

Select OK when you have made the appropriate selections for your experiment.

Select "Connect" on the Camera Control Window.

Congratulations, you have now configured and connected to your camera for use in MaximDL.

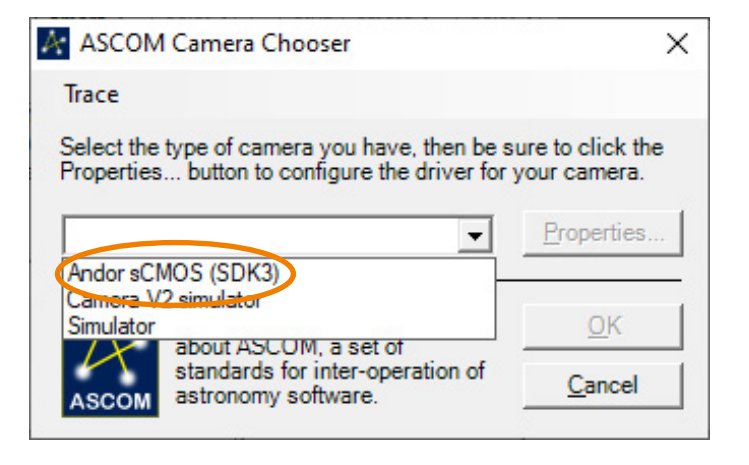

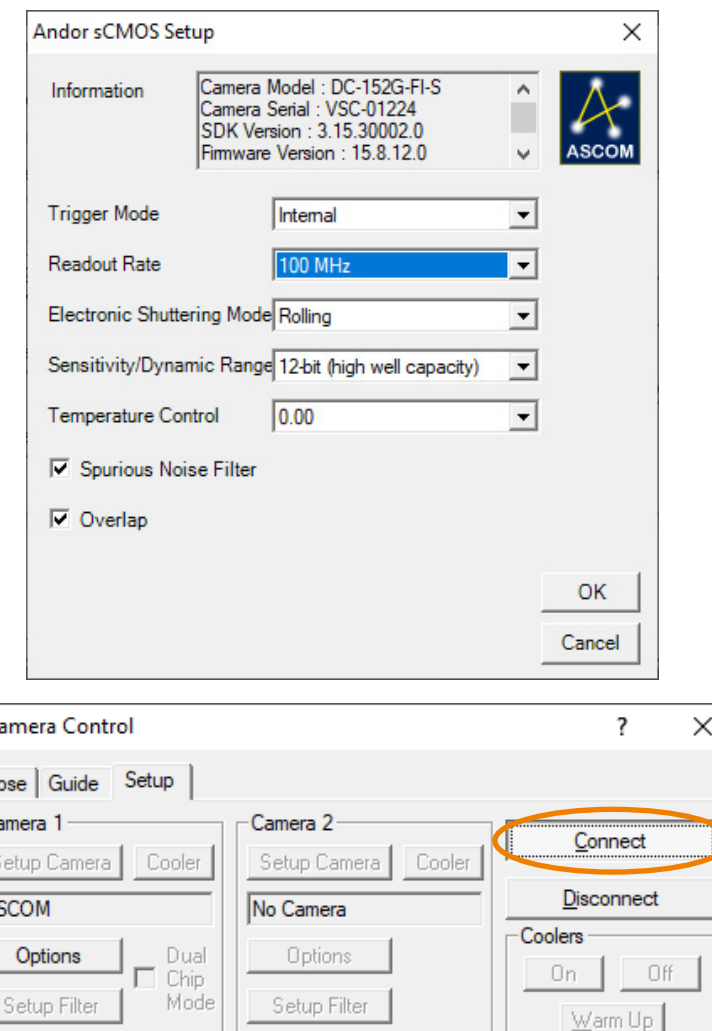

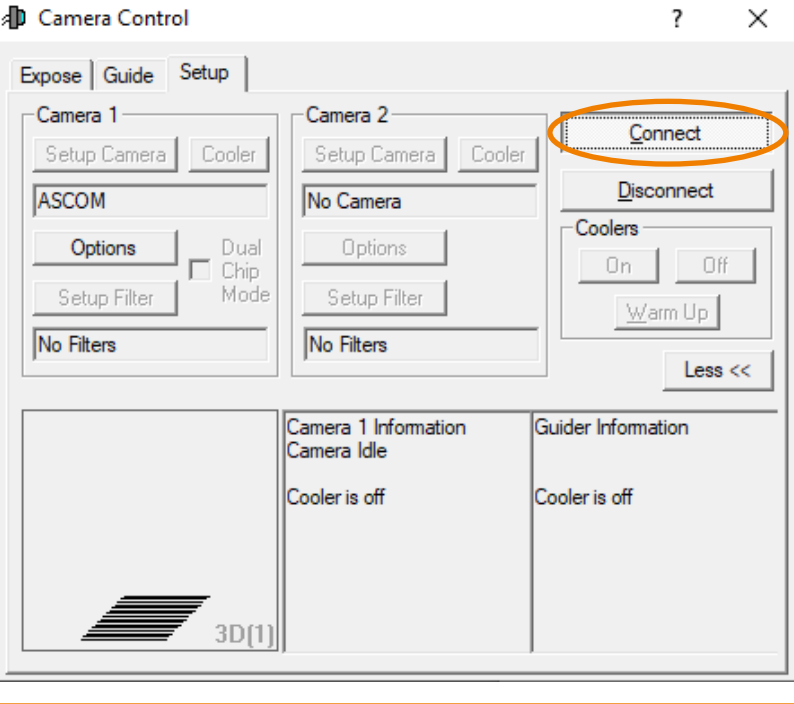

## Troubleshooting

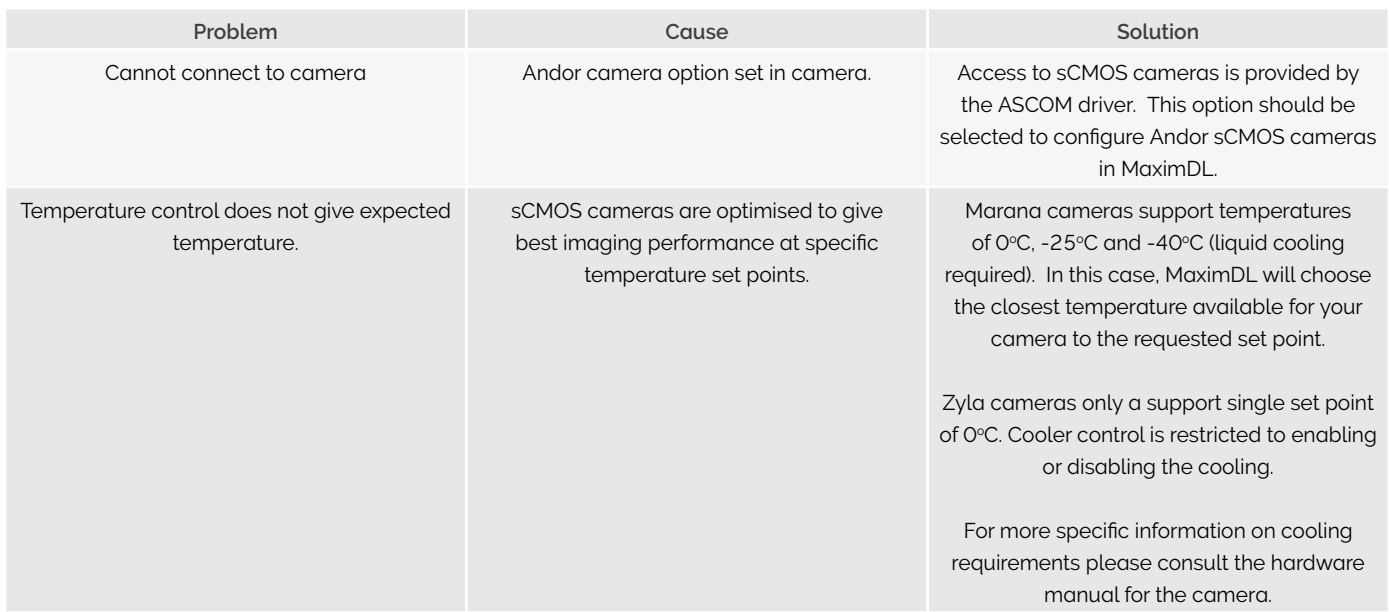

For further help or support please contact our Astronomy Specialist Dr Ines Juvan-Beaulieu at i.juvan-beaulieu@andor.com

÷

a